(公財)日本ハンドボール協会

新会員登録システム

# MY HANDBALL

マイ ハンドボール

https://handball.sportscom.jp/

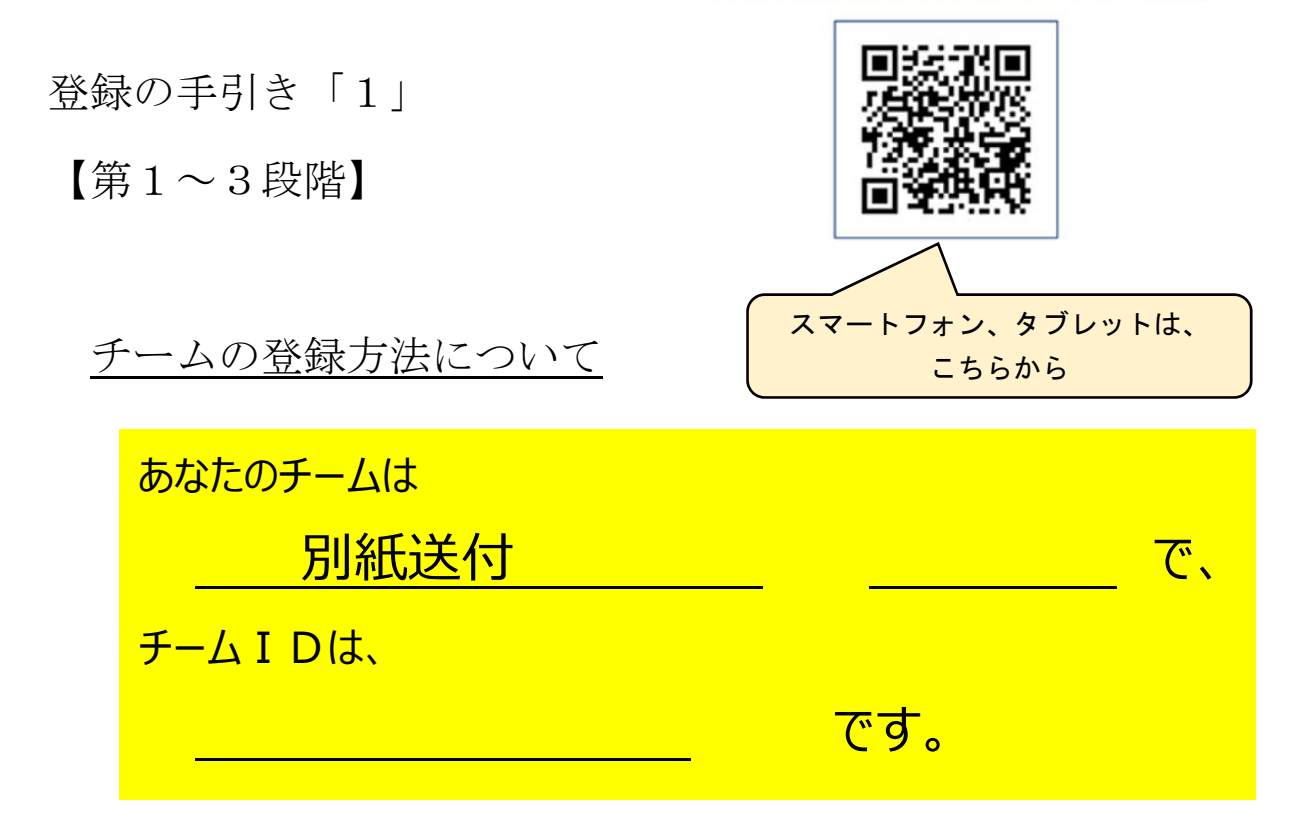

山口県はすでに本登録ができます。 (東京・愛知・山口はパイロット登録)

3/22 から全国運用開始です。

日本協会作成の 資料もあります。 日本協会HP 競技者・関係者向けページ 協会登録→ 登録方法

山口県ハンドボール協会

(公財)日本協会 新会員登録システム

# 『MY HANDBALL(マイ ハンドボール)』

# 令和3年度 運用開始について

ハンドボールを「する・観る・支える」の観点から、すべてのハンドボールファミリーに、より多 くの価値を提供・還元できる仕組みを創るための「MY HANDBALL」です。

(マイハンドボールの概要から引用) ◎新システムは、誰でも、誰もがハンドボールが楽しめるように、構成されています。 →誰でも会員登録ができ、お金を払えばチームも作れるというシステムです。

## 主な変更点

1 チームも含め、すべて最初から作り直しです。 →現行の Handballer.ip で蓄積したデータは、移行されません。 (Handballer.jp のデータをダウンロードして、新システムの csv ファイルにコピーするこ とである程度は対応可能。別紙マニュアル)

2 チームIDは、自由に設定で、簡単に作れます。

→承認申請について、

現行の Handballer.jp で、チーム管理者が年度当初にチームに行っていただく、都道 府県協会への「承認申請」はなくなりました。代わって、個人が所属したいチームに承 認申請をするようになります。チーム管理者による承認が必要になります。

- 3 ログイン時にはワンタイムパスワードによる、2 段階認証が設定されています。 →登録したメールアドレス宛に6桁の数字が送付されます。
- 4 チームIDは、男子、女子で個々に設定します。(男女チームの設定なし) →男女チーム、中高一貫校役員の 2 重払いには対応しています。 →小学生は低学年も男女に振り分けて登録します。混成はシステム上設定できません。
- 5 個人によって会員登録するのが大原則。そして所属したいチームに加入申請 ただし、個人登録は本会員と仮会員
	- →本会員はメールアドレスを登録した会員・・・チーム管理者になる個人は must →仮会員はメールアドレスを登録しない会員・・・チーム管理者によって一括登録される (csv 等による)個人は仮会員。仮会員は、登録後いつでも本会員になることができます。
- 6 大会参加料の徴収ができません。 →現行の Handballer.jp では、参加料の一括徴収ができていましたが、設定されません。 チームは各連盟の指定口座に別納することになります。
- 7 強化特別支援金の多重払いはなくなります。

→個人に対して一律 500 円の徴収になりますが、来年度は徴収されません。

8 支払いには、クレジットカードによる決済が可能になります。(手数料は加算されます。)

→現行のコンビニ払いもできます。

→現行どおり、一括払いができますが、個人の登録料は個人で支払うことができます。

- 9 写真の登録は、チーム管理者による登録が可能になります。 →写真のサイズは 354×283 ピクセル(縦横比 5:4 または 10:8)、サイズは 1MB です。 スマートフォンで簡単に処理できます。
- 10 大会登録のシステムは、4 月から運用開始であるとのこと。 →早くて 5 月下旬の県高校総体で運用開始できるかどうかです。
- 11 審判登録、県協会役員登録も前述2と同様の方法です。山口県審判チーム、県協会 役員チームという考え方です。
- 12 チーム登録マニュアルはありますが、4 月前後は日本協会への問い合わせが殺到す ると予想されます。

→山口県カスタマサービスセンターを立ち上げ、問い合わせに対応します。

☆山口県協会事務局登録システム担当者が準備していること。

- 1 「山口県協会システム担当者(仮称)」という、個人を作成し、事前にチームを作成します。 →「山口県協会システム担当者」は、全チームのチーム管理者になります。
- 2 チーム担当者には、個別に作成したチ ーム ID を連絡します。(マニュアルも)
- 3 各チームの登録担当者は、自身を会員 登録した後、「前項2」で送付されたIDを 使用して、チーム申請します。
	- →「山口県協会システム担当者」が個人を 承認、管理権限承認すれば、チーム管 理者が2人となります。

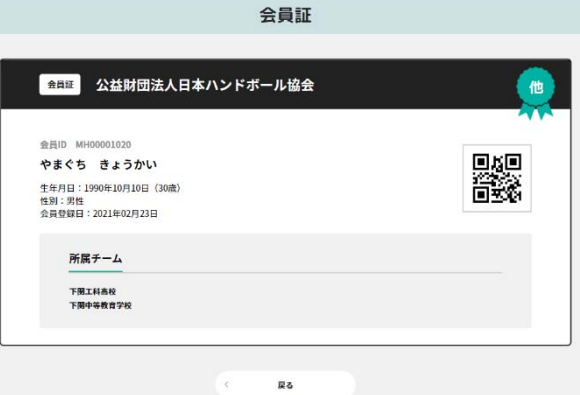

- ※「山口県協会システム担当者」は、削除しないようにしてください。また、支払い時には 必ず支払い対象者から除外してください。
- 4 チーム管理者は、CSV ファイル、またはブラウザを使用してチームの個人登録をします。
- 5 支払いを完了→写真を登録→登録証の印刷→終了

→支払いについては、支払いの項目を選択して支払うことができます。(手数料は納入ごと、 に発生します。)

○各チームへのご案内

→前項1、2が準備出来次第チームへの案内になります。それまでは、チームを作成しな いようにしてください。(個人は可)

トップページ画面↓

4 ページ

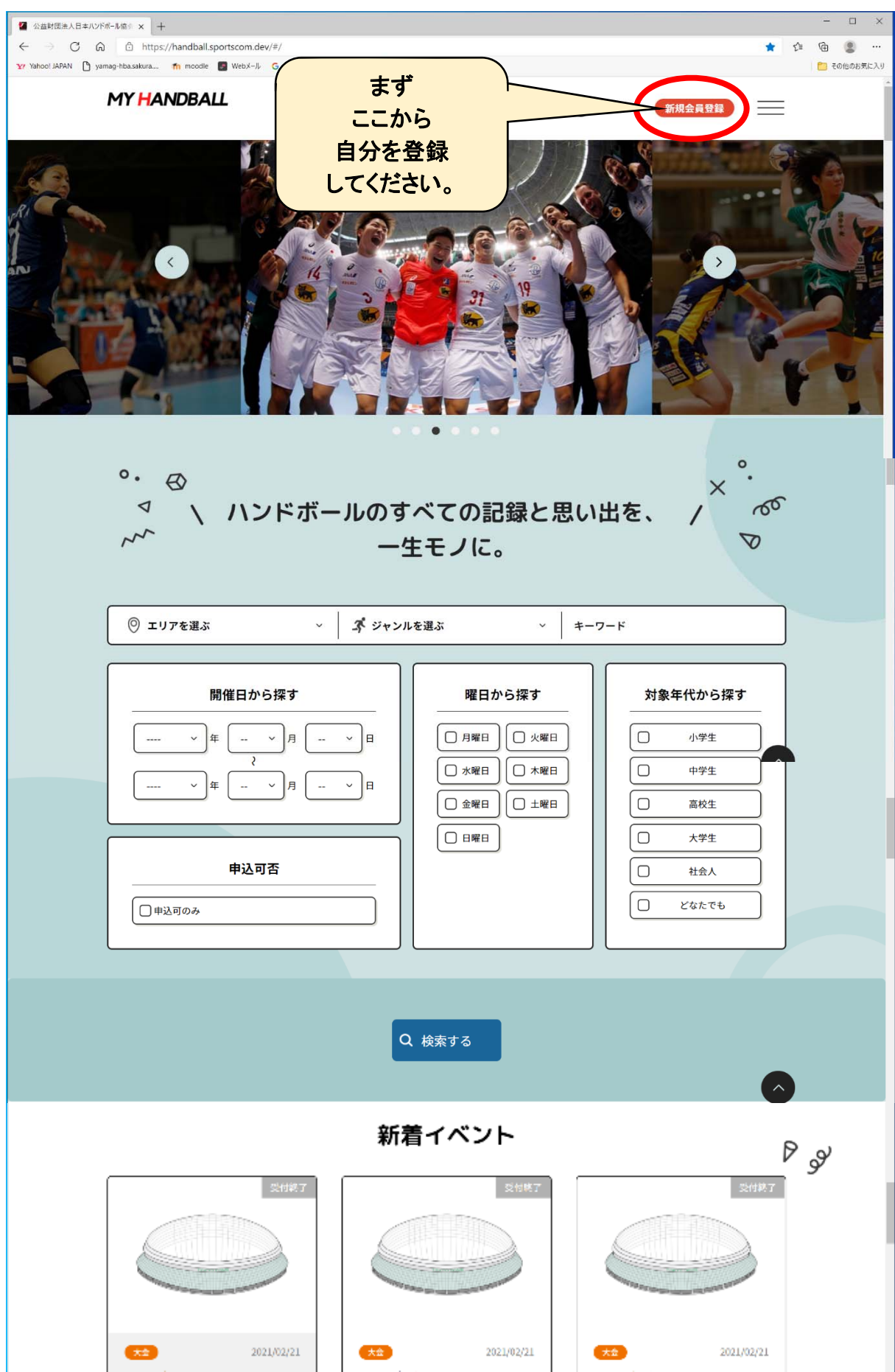

# 2. 会員登録

会員専用サイト (https://handball.sportscom.jp/) を表示し、新規会員登録のボタンをクリック します。

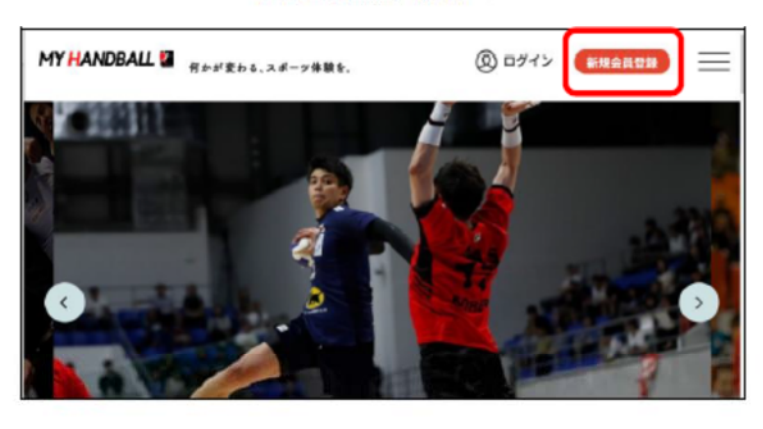

<パソコン画面 (例) >

<スマートフォン画面 (例) >

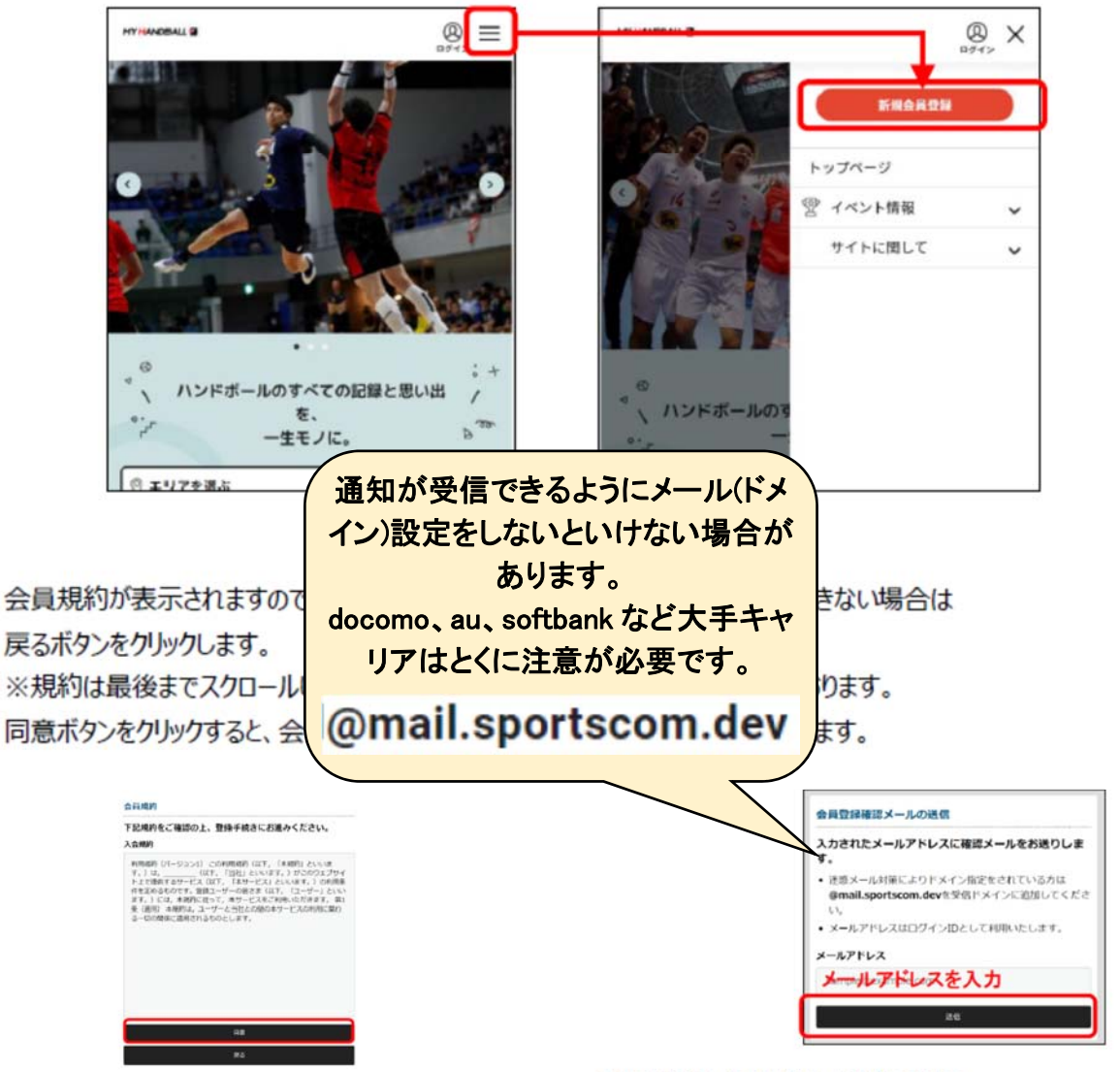

会員登録用のメールアドレスを入力し、送信ボタンをクリックします。

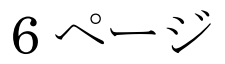

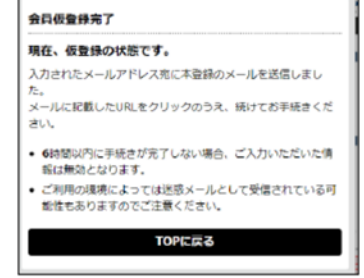

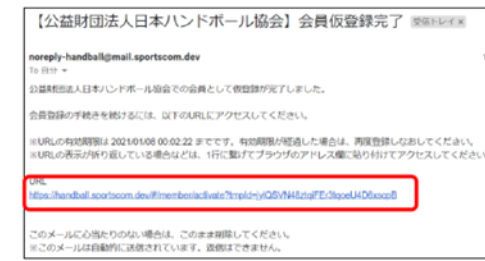

表示されたページに会員情報を入力してください。必須項目以外は任意入力となります。 入力が完了しましたら、確認ボタンをクリックし内容をご確認ください。

メール本文に記載されている URLをクリックします。

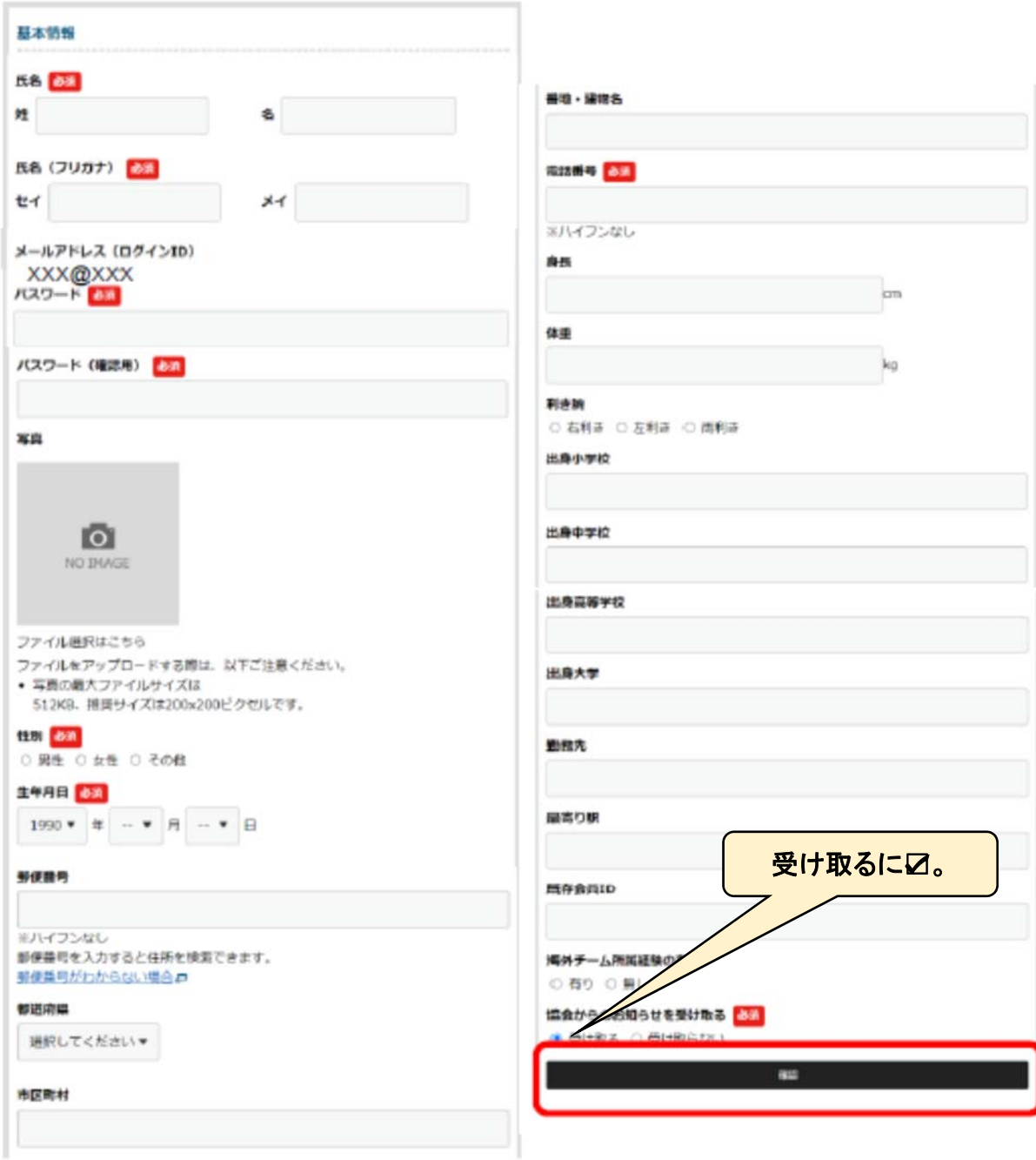

登録が完了すると、以下メールが送信されます。

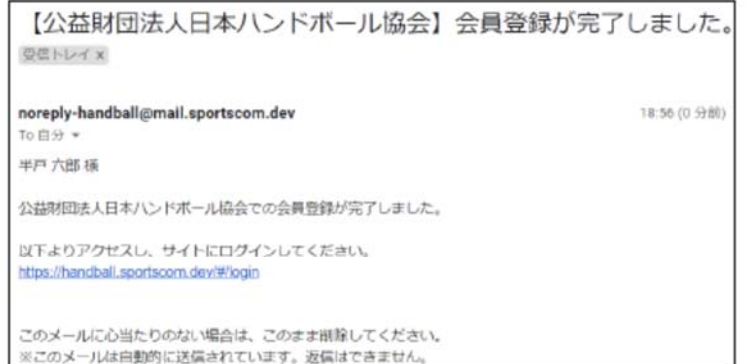

これで会員登録が完了しました。

▲ ▲ 会員登録をしただけでは、各協会に所属したことにはなりません。

8 ページ

【第1段階】県協会が作成したチームに加入申請する方法 登録の第1段階 ①事前に自分(個人)を登録し ておきます。 新規登録からマニュアル6・ 7ページを参考に登録します。 登録後に会員証をクリックし て内容を確認します。

②赤〇をクリックすると

**MY HANDBALL**  $8 =$ → ログアウ 会員証 会員証 公益財団法人日本ハンドボール協会 他 会員ID MHO ris<br>Ni 末永 慎一 生年月日: 瓣) 性别:果性 会員登録日: 2021年03月08日 所属チーム  $\overline{u}$  $\mathcal{C}$ 戻る 機能メニュー MY HANDBALL 機能メニューが表示されます。 会員証 チーム申請を選択し、 | Allia 公益財団法人日本ハンドボール協会 未永慎一さん トップページ R.  $#4$ (4) 会員情報 生産月日:<br>性別:男性<br>点員時間の ポ チーム情報  $\tau-\lambda\sin\theta$ チーム申請 所属チーム 用属チーム一覧 <sup>(2)</sup> イベント情報 Ų サイトに関して Ų Ro 機能メニューチーム参加申請 チームID チーム検索 ー<br>10を入力し、検索してください。<br>検索されませんのでご注意ください。 ● 参加申請をするチームを検索する • チーム管理者から連絡をうに 正確

**MY HANDBALL** 

よくある質問 お問い合わせ 特定商取引法に基づく表記

 $-$ AID

会員証

事務局から送付された「チー ムID」を入力して、検索を してください。

9 ページ

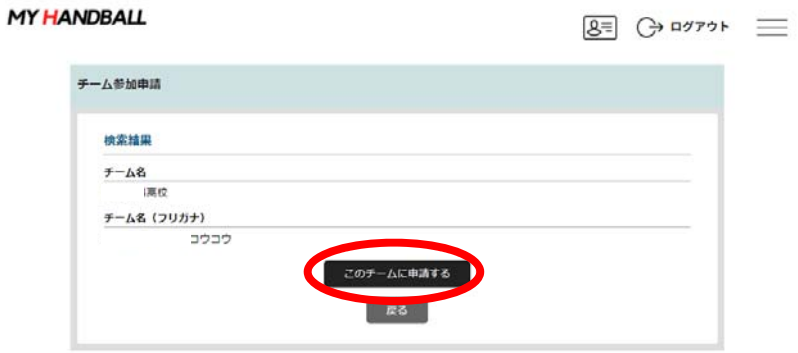

チーム参加申請確認画面が表 示されるので、「このチームに 申請する」をクリック

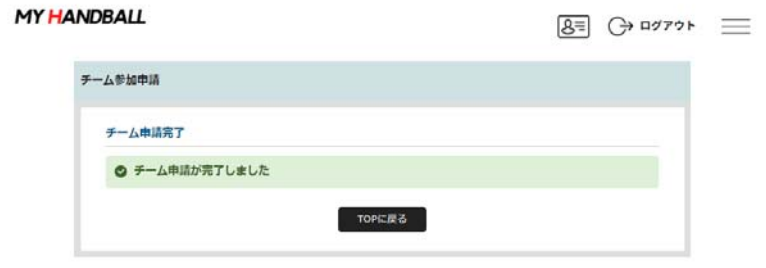

チーム申請完了画面、チーム 申請が完了しましたと表示さ れる。

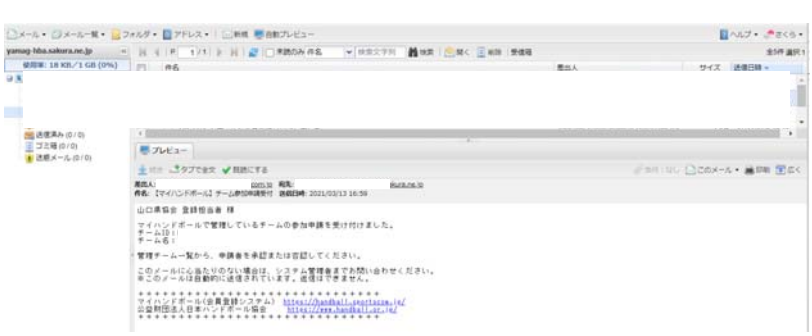

事務局の承認を待つ

県協会事務局には、そのチー ムから申請があったことを知 らせるメールが届きます。

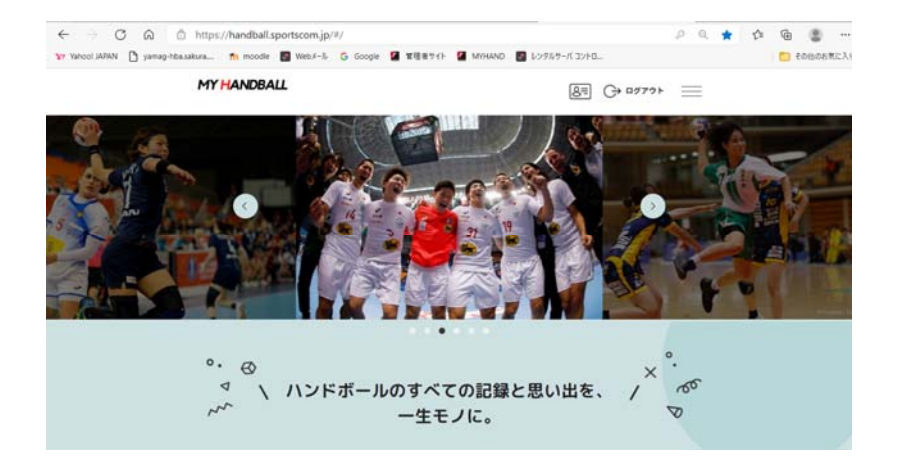

10 ページ

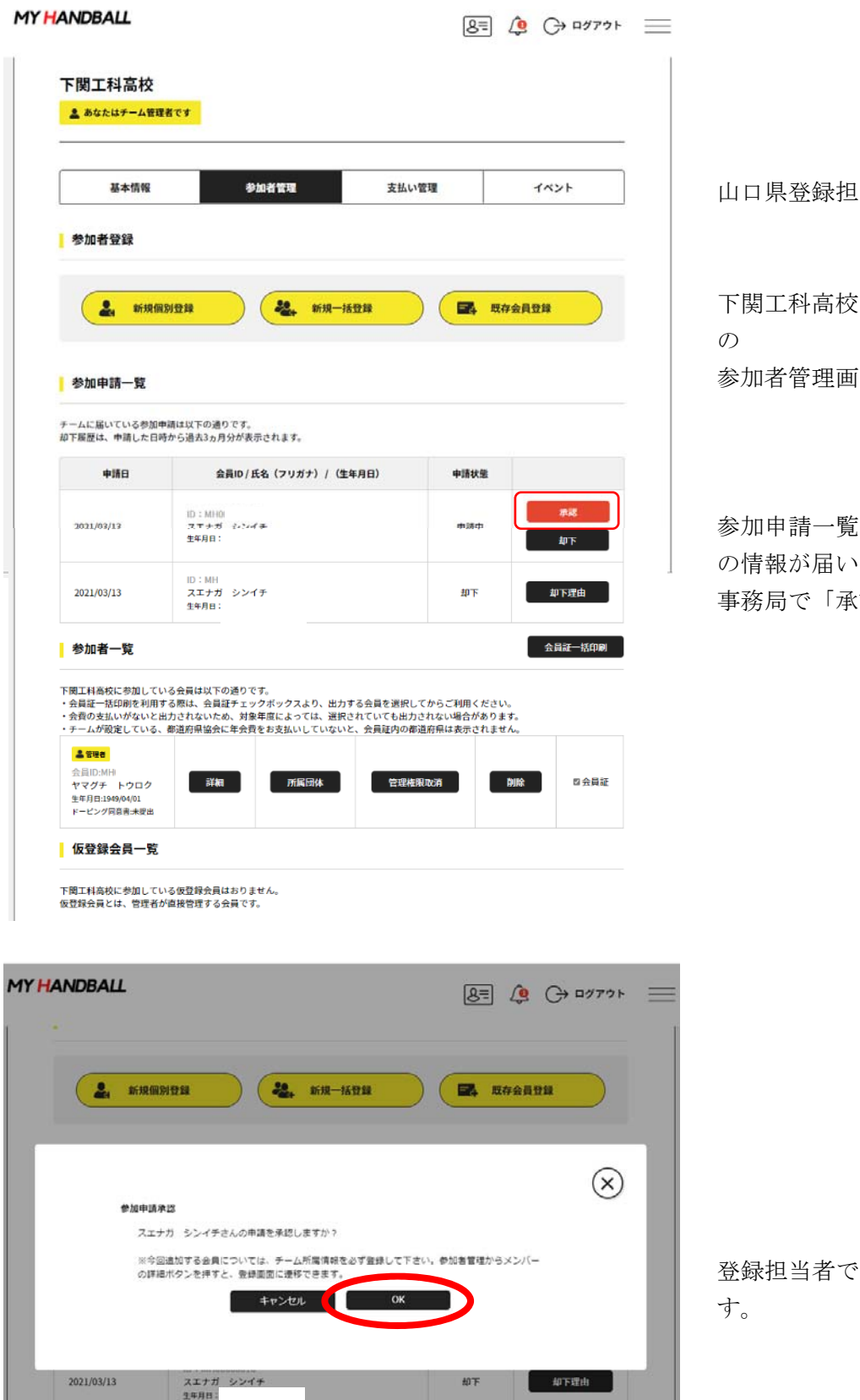

参加者一覧

下関工科高校に参加している会員は以下の通りです。<br>・会員証一括印刷を利用する期は、会員証チェックポックスより、出力する会員を選択してからご利用ください。<br>・会員の支払いがないと出力されないため、対象年度によっては、選択されていても出力されない場合があります。<br>・チームが設定している、都道府県協会に年会費をお支払いしていないと、会員経内の都道府県は表示されません。

全員証書

当者でログイン

面

に申請した個人 ています。 事務局で「承認」します。

「OK」をしま

11 ページ

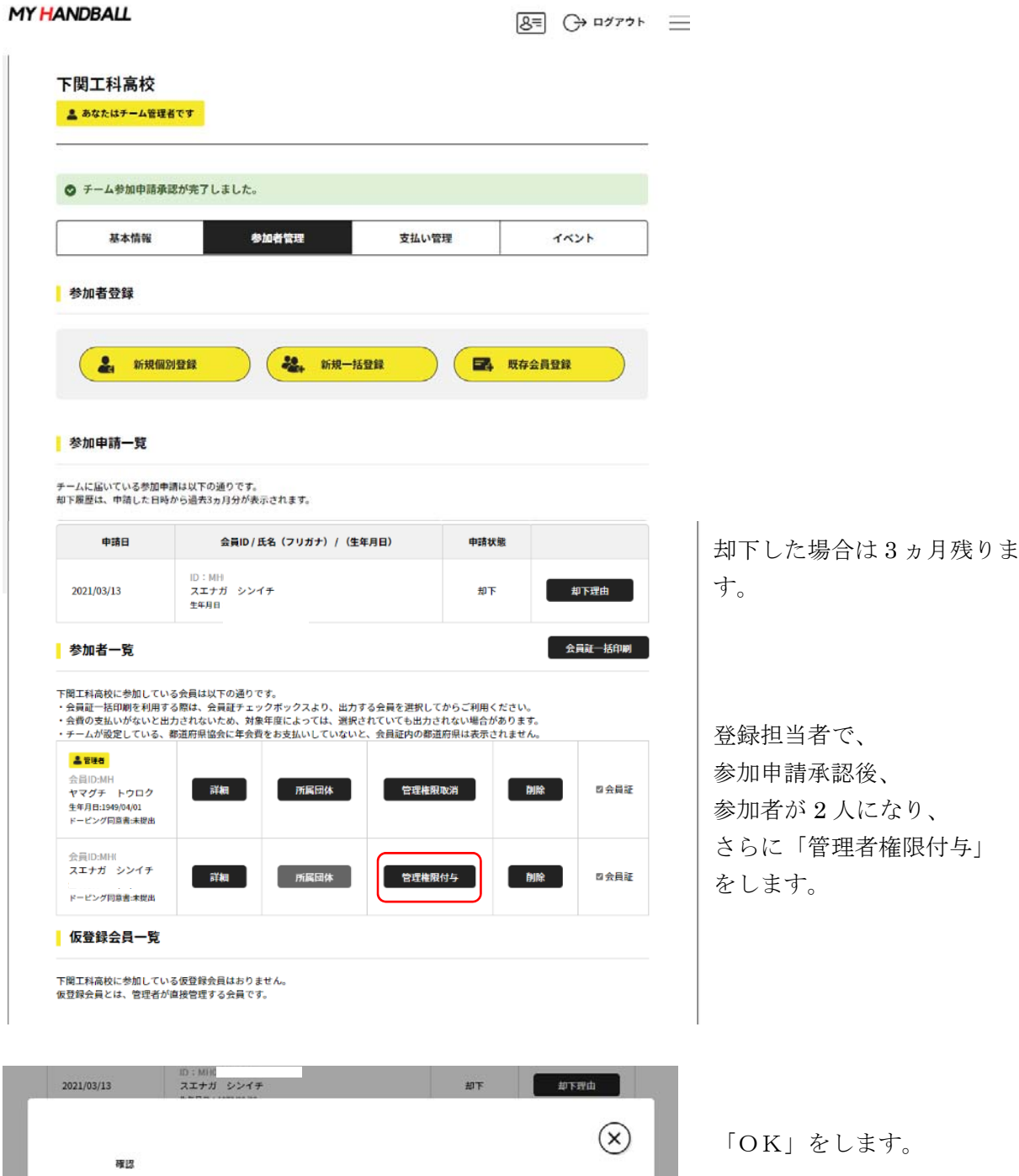

スエナガーシンイチさんに管理権限を付与します。<br>よろしいですか? キャンセル OK ドービング同島東洋型出

12 ページ

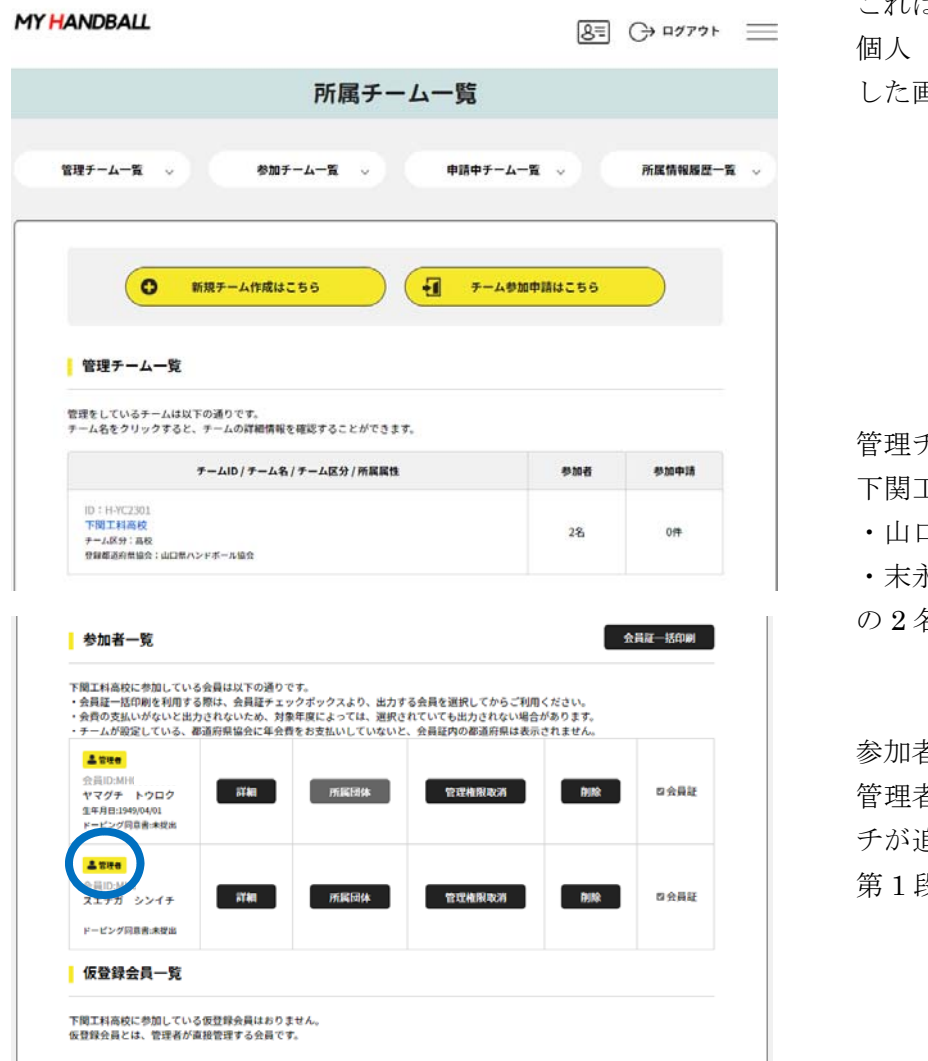

## 【第 2 段階】

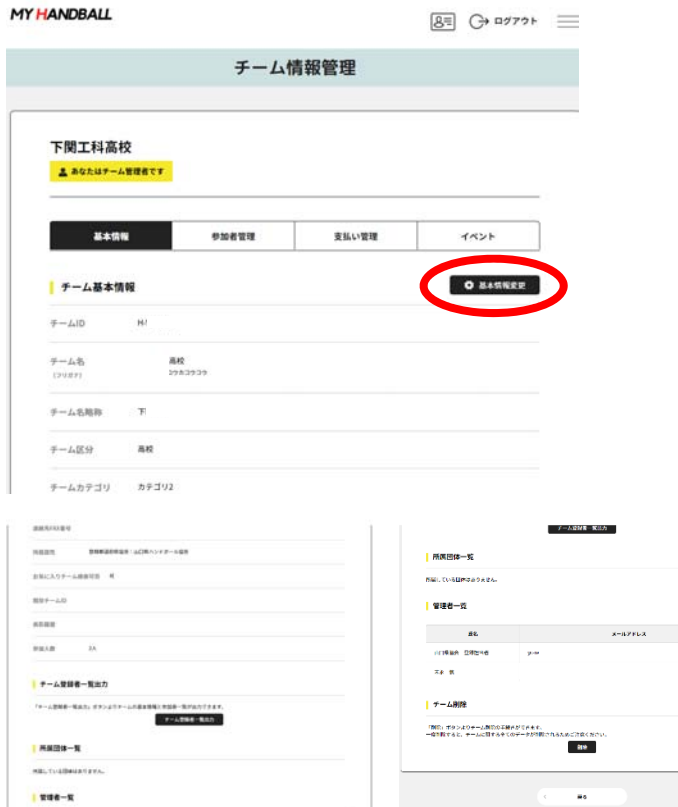

これは、 個人(末永慎一)でログイン した画面

管理チーム一覧に

下関工科高校の参加者 2 名

・山口県登録担当者

・末永慎一

の 2 名です。

参加者一覧に

管理者としてスエナガシンイ チが追加されていれば、 我階終了

第 2 段階は、 チームの基本情報変更です。

## 13 ページ

〇チームの基本情報は、事務 局である程度入力しています が、 「修正してください」

・「チーム名」「チーム略称」 は変更しません。

・チーム代表者名は、学校の 場合、「校長名」を入力 ・連絡先メールアドレスは、 学校の場合、学校代表メール アドレスにしてください ・姓と名は、(半角)スペースを 挟んでください。

 $\rightarrow$ SHIFT+ENTER

・学校名 ※正式名称

・郵便番号を入力すればある 程度の情報が表示されるので、 残る地名・番地等を入力しま す。

・連絡先電話番号は、学校、 会社代表番号。 または、チーム代表者携帯電 話番号。

修正後、「変更」をクリックし て

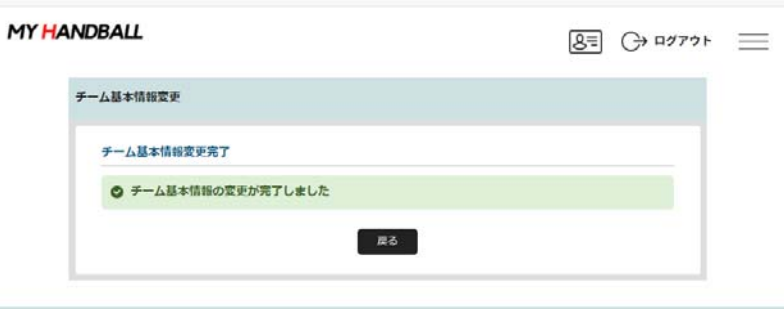

奈更 **These** 

変更してください

今回は変更しません

変更しません

 $8 = 0$   $477 + 1$ 

変更しません

変更してください

必便番号を入力すると住所を検索<mark>できます。</mark>

い場合長

変更しません

変更しません

入力不要

完了画面になります。 これで【第 2 段階終了】

#### **MY HANDBALL**

チーム基本情報変更

下関工科高校

チーム名 (フリガナ) 201 シモノ チーム名味称 必須 ※10文字以下 チーム区分<br>高校 チームカテゴリ カテゴリ2 男女別 お菓  $@BB7$   $@27$ チーム代表者名 お風 横口

チーム代表者名 (フリガナ) 28

連絡先メールアドレス 200

ヒグチ

ye-r 学校名 山口県立 法人名 チーム所在地 郵便番号 <mark>必須</mark>

747

asse

※半角 ハイフンなし 都道府県 <mark>必須</mark> 山口県

市区町村 6年 动府市 番地·建物名 300 台 連絡先電話番号 参加 08:<br>※半角 ハイフンなし 連絡先FAX番号 ※半角 ハイフンなし 登録都道府県協会 201 山口道ハンドボール協会 お気に入りチーム検索可  $\bullet$   $\overline{u}$   $\circ$ 既存チームID

 $\overline{\phantom{a}}$ 

チーム基本情報  $\overline{r}$  - AID  $H-YC$  $\hat{\tau}-\hat{\Delta}\hat{\Sigma}$  and  $\left\vert \mathcal{F}\right\vert$ 

チーム基本情報を変更し、「変更」ボタンを押してください。

14 ページ

【第3段階】は個人の登録 登録方法は4通り

1 チーム管理者が、csv フ ァイルを作成して一括アップ ロードする方法

→別紙マニュアルを参照

2 新規個別登録

1 名ずつチーム管理者が登 録する方法

3 個人が個々に所属したい チームの ID で申請する方法 →まず個人を会員登録して、 1 ページの【第 1 段階】の手 順で申請します。

4 個人登録した会員の ID をチーム管理者が入力して登 録する方法

※1・2は、仮登録会員です。

3・4は、登録会員です。 ※情報の修正は、写真も含め 随時修正が可能です。

左の画面は、2の方法です。

・写真は被写体から2m程度 離れたところからズームを使 わず上半身を撮影して保存し ます。

・トリミングの際は、ドアッ プにならないようにしましょ う。

→両肩の位置が、下辺くらい になる程度が目安

任意ですが必須入力ですが、 プログラム等の作成時に必要 な情報ですので、必須入力し てください。

確認をクリック

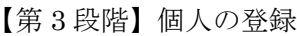

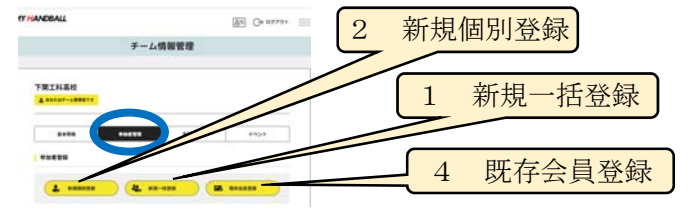

**MY HANDBALL** 

 $8 = 0$   $477 + 12$ 下関工科高校 外字は使用禁止です。 ■ あなたはチーム管理者です 基本情報 参加者管理 支払い管理 イベント 仮登録会員基本情報 E6 65 姓 氏名 (フリガナ) 65  $x +$  $t$  + 写真 写真をスマートフォンで撮影する場合  $\overline{\mathbf{o}}$ ・無背景で明るい場所で撮影する。 ・写真の編集が必要です。縦横比が 5:4 でトリミングできるもので撮影し ファイル選択はこちら てください。iphone であれば 10:8 に - 今良の歳大ファイルワイス<br>- 1.024KB、推想サイズは35 設定してトリミングしてください。 佳別 <mark>4856]</mark><br>○ 男性 ○ 女性 サイズは 1MB です。 生年月日 65 1990 <del>-</del> Ф - - Д - - В **Anderson Co.** 郵便番号を入力すると住所を検索で きます |<br>※半角 ハイフンなし 郵便番号がわからない場合 都道府長 児童生徒は入力不要 選択してください▼ 市区町村 番地 ·建物名 電話番号 多須 児童・生徒は学校の代表番号 ※半角 ハイフンなし 身長 任意入力 崇半角 任意入力 出量面

体重 利き腕 ○ 右側を ○ 左側 任意入力<br>クラブチーム出身の方は、クラブチーム名もご記 現在在籍中の学校についても、出身小学校/中学校/高等学 スください 出身小学校/クラブチーム 任意項目ですが、全国大 出身中学校/クラブチーム 会等では必要になる内 出身高等学校 容です。 〇〇市立□□中学校 出身大学 〇〇県立□□高等学校 等なるべく記載してく  $mR$ 任意入力 ださい。 最寄り駅 任意入力 Handballer.jpで会員IDをお持ちの方はこち 日任意入力 海外チーム所属経験の有無  $0.800 \cdot 0.801$ 受け取るにØ 協会からのお知らせを受け取る **確認 RX** 

15 ページ

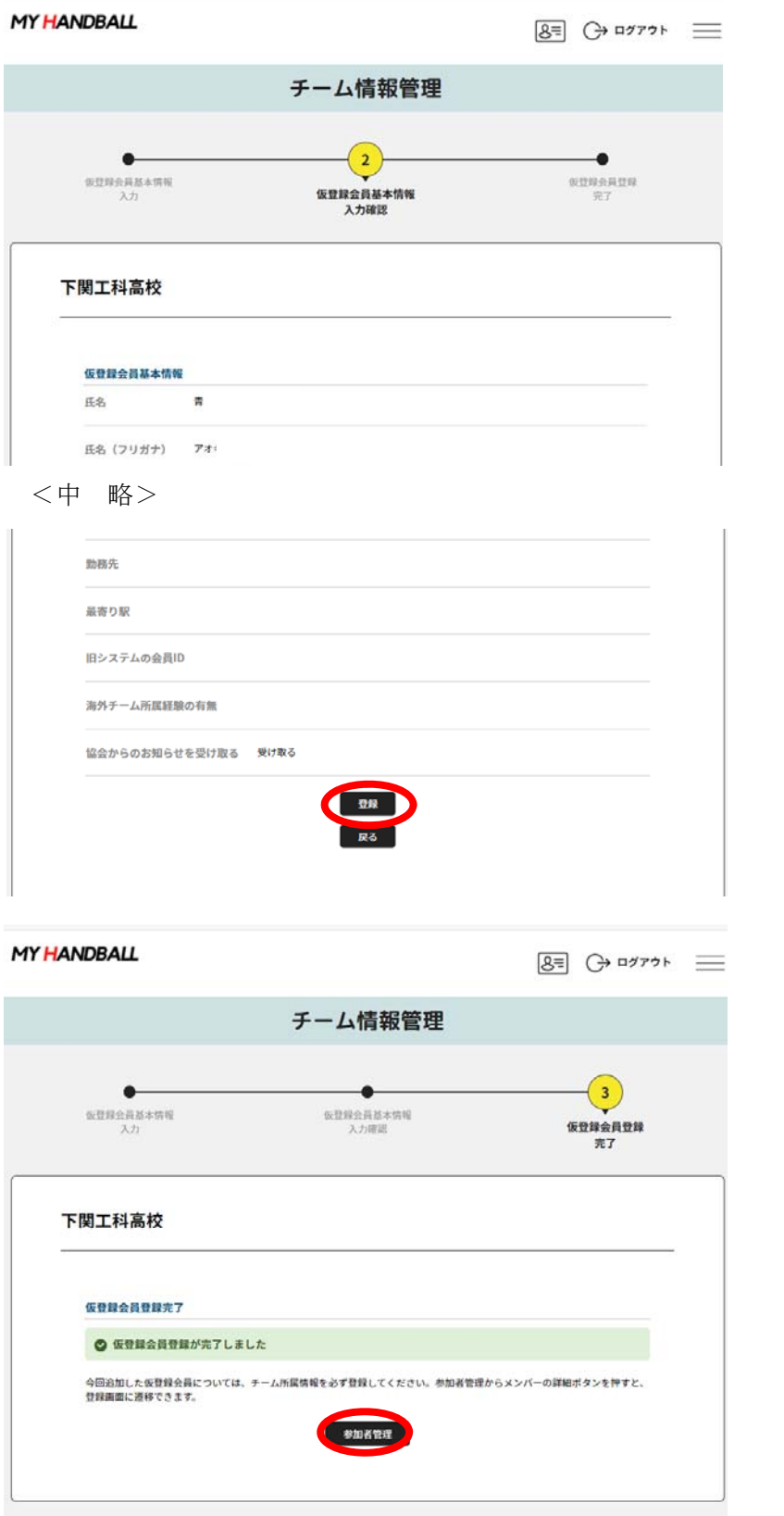

確認画面で入力情報を確認し、 再修正であれば「戻る」 よかったら「登録」 をクリック

仮会員登録完了

参加者管理をクリックすると

16 ページ

参加者管理タグを選択して、 参加者(入部)状況を確認でき ます。

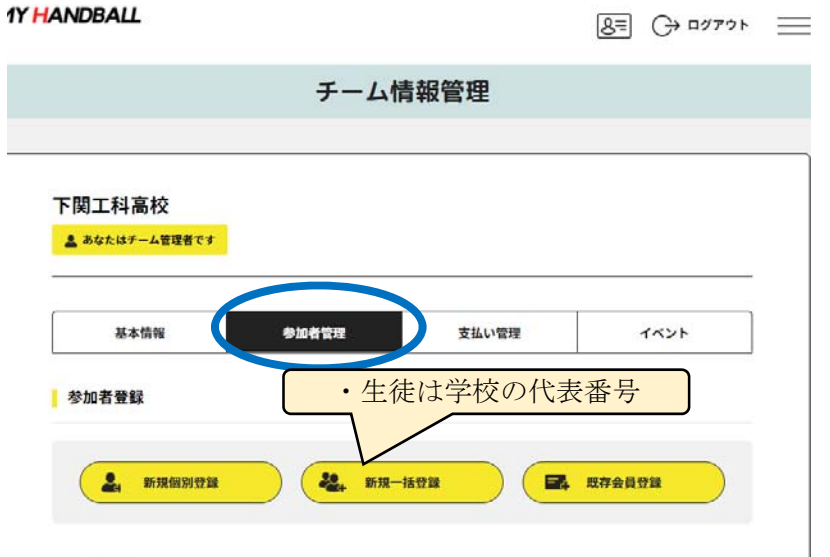

#### 参加申請一覧

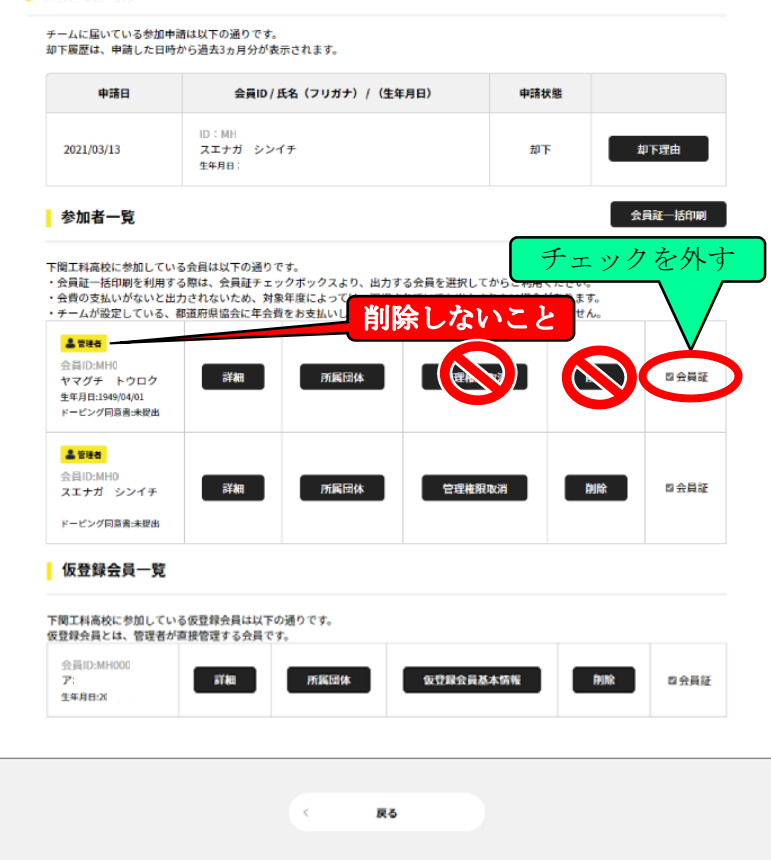

### 御注意

ヤマグチトウロク(山口県登 録担当者)は、削除等しないで ください。

→事務局による確認やトラブ ル等に対応する目的です。

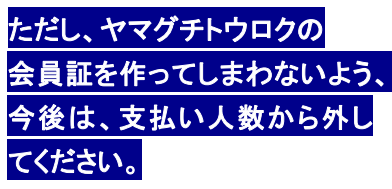

ここに、いま仮登録会員とし て登録した生徒が記載されて います。

・会員 ID は、自動付番です。

・

-